## بسم الله الرحمن الرحيم

تحميل ويندوز اكس بي من البداية إلى لحظة التحميل الاخير ه

 $Y_{\theta}$ 

لماذا اغلب مستخدمين الحاسوب يعتقدون إن عملية تحميل ويندوز شي معقد أو أنـها إثناء التحميل يمكن من إن يقوم المستخدم بنعطيل شي أخر في جهاز الحاسوب مع أنـها عمليه سهلّه و لا توجد فيها أي مشكله لماذا كلما حدث خلالا نذهب بجهاز الحاسوب إلى محلَّات الحاسوب من اجل حل المشكلة مع أن ألا غلبيه لا يقوم بحل المشكلة بل يهرب من حل المشكلة إلى الفور مات وتحميل ويندوز وهذا هو الشائع لدى اغلب فنيي الصيانة سوء كان خريج صيانة حاسوب أو غير ذلك و يأخذ من صاحب الجهاز مبلغ مالي أذا لماذا لا توفر التعب في الذهب إلى المحل وكذلك النقود \_وان تقوم بنفسك بعملية الفور مات والتحميل و هي عمليه سهله جدا

## سوف اشرحها بالتفصيل في هذا الموضوع

أو لا

cd windows xp يجب أن يكون لدينا ثم نقوم بتشغيل جهاز الحاسوب ونجعل الجهاز يقرءا من cd بهذه ألطريقه نختار من الشاشة السوداء التي تظهر عند تشغيل الجهاز الخيار التالي Press<f2>to enter setup وإذا لم نجد هذا الخيار سوف نجد إحدى الخيارات التالية Press<del>to enter setup أو DEL=enter setup أو DEL=enter setup العدم Press<Esc>to enter setup أو Press<f12>to enter setup وقد نجد بدل من كلمة setup ألكلمه bous

PhoenixBIOS 4.0 Release 6.0 Copyright 1985-2000 Phoenix Technologies Ltd. All Rights Reserved Copyright 2000-2001 UMware, Inc. UMware BIOS build 212

CPU = Pentium III 733 MHz 640K System RAM Passed 159M Extended RAM Passed 256K Cache SRAM Passed Mouse initialized Fixed Disk 0: UMware Uirtual IDE Hard Drive ATAPI CD-ROM: UMware Virtual IDE CDROM Drive

هذ المفتاح المطلوب ضغطه من لوحة المفاتيح للذخول الى Setup

Press <F2> to enter SETUP

خير كم من تعلم العلم و علمه

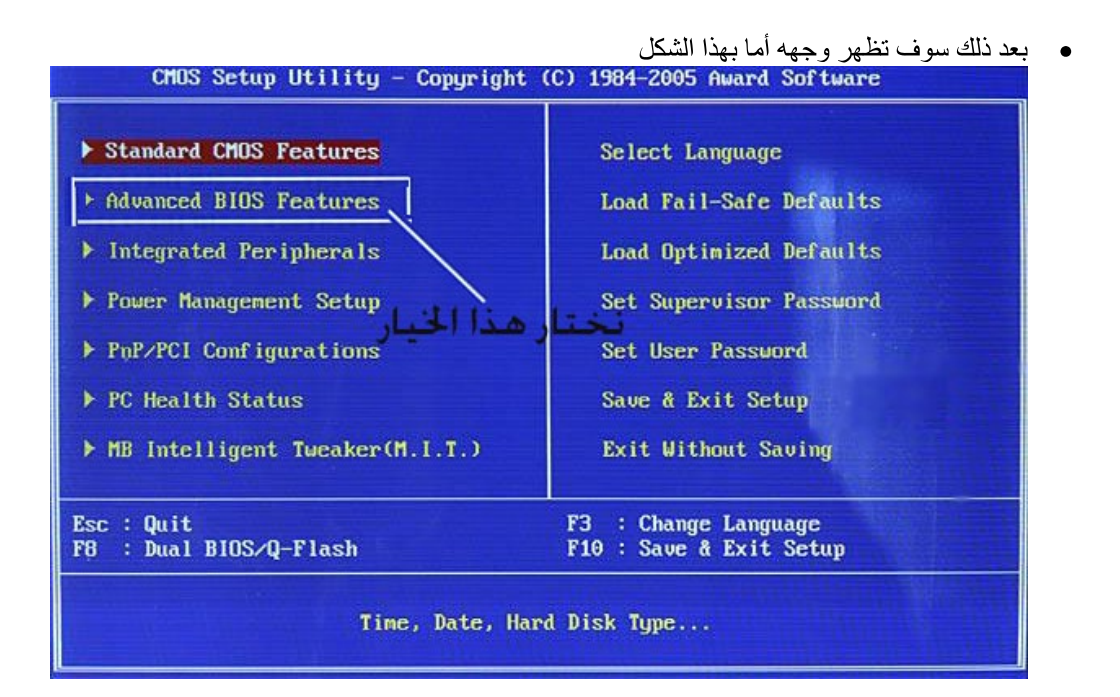

سوف تظهر النافدة التالية نختار منها الخيار الموضح في ألصوره

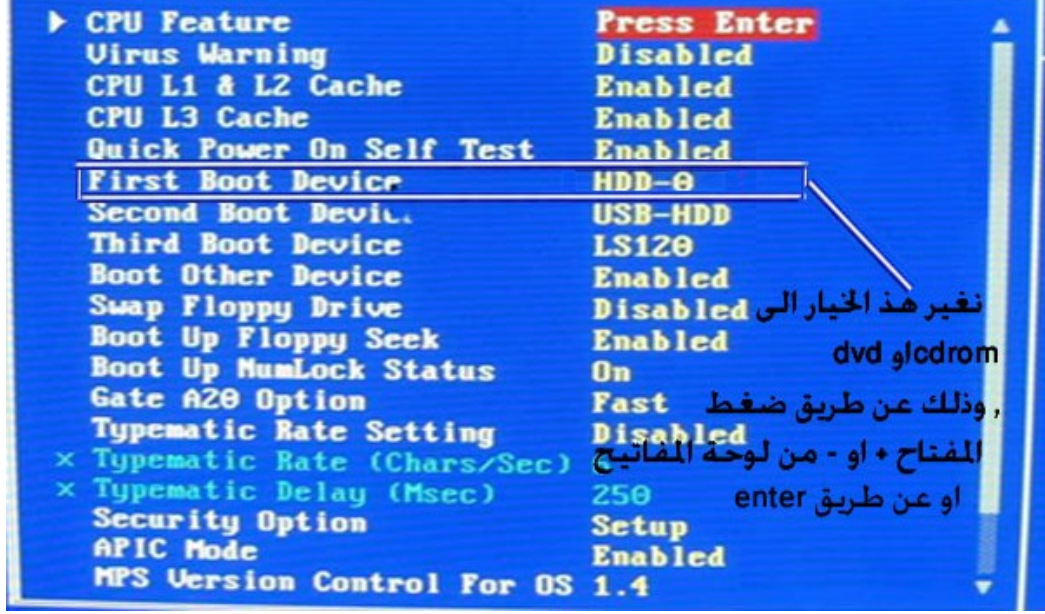

وبعد ذلك نضغط المفتاح F10 من لوحة المفاتيح للتخزين ونختار موافق أو YES ملاحظه

إذا لم يعمل المفتاح f10 من هذه الواجهة نضغط أولا Escمن لوحة المفاتيح للرجوع للوجهة الرئيسية ثم f10<br>عندها سوف يعمل الجهاز إعادة تشغيل وبهذه ألطريقه جعلنا الجهاز بقراء من cd أولا في dos

• أو هذه الواجهة 

نختار من هذه ألوجهه boot كما هو موضح

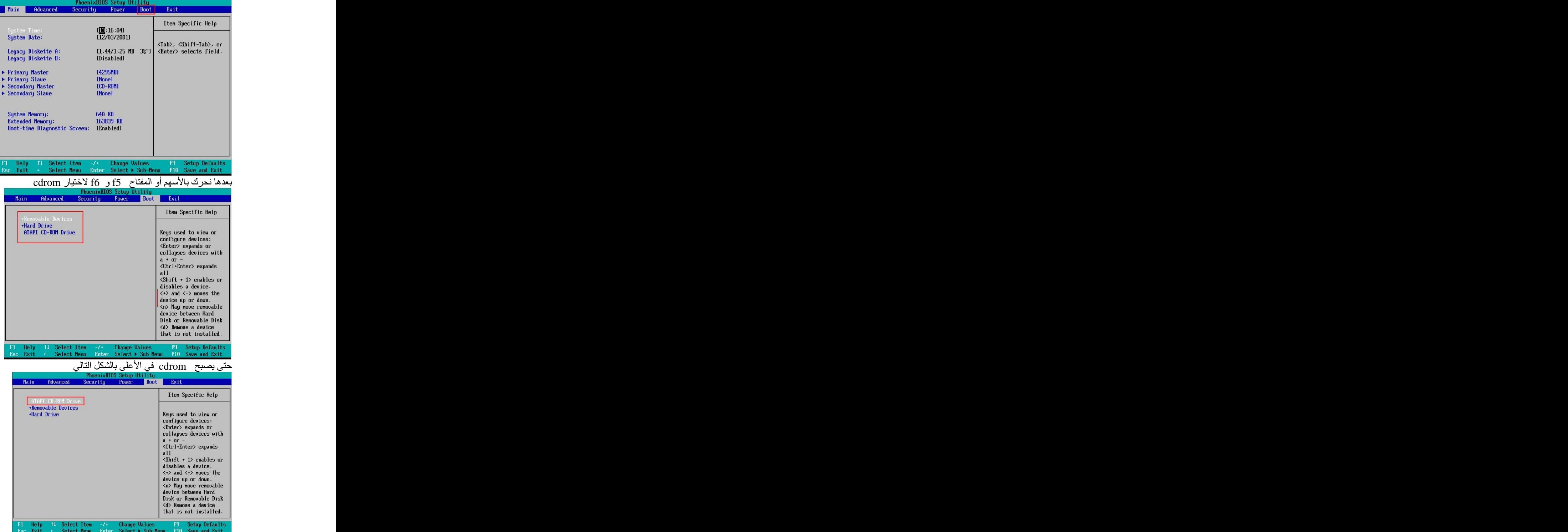

خيركم من تعلم العلم وعلمه

```
ثاثيا
CD من هنا تبدءا عملية الإقلاع من
```
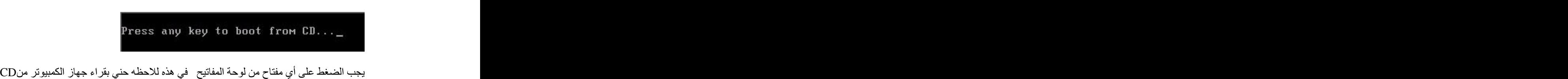

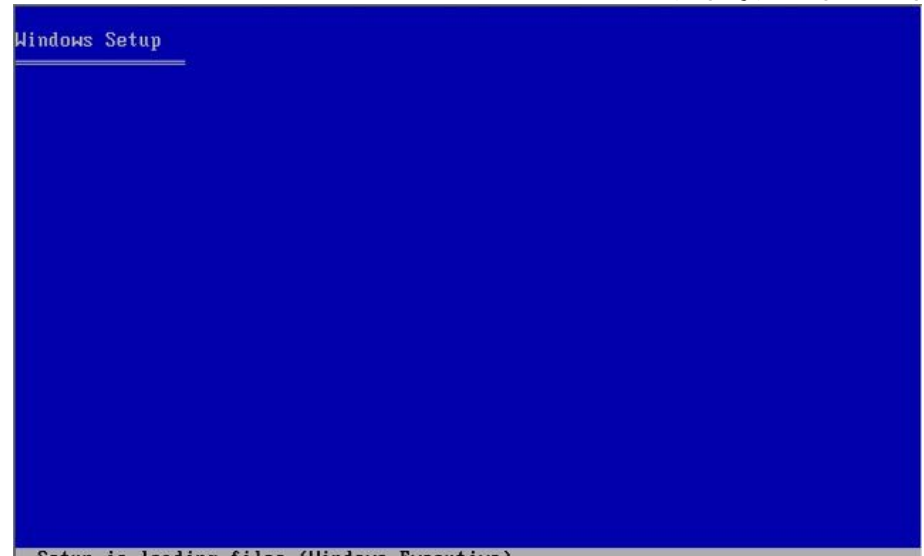

Setup is loading files (Windows Executive)...

و بعد قليل سو ف تتو قف ألو جهه على الشكل التالي

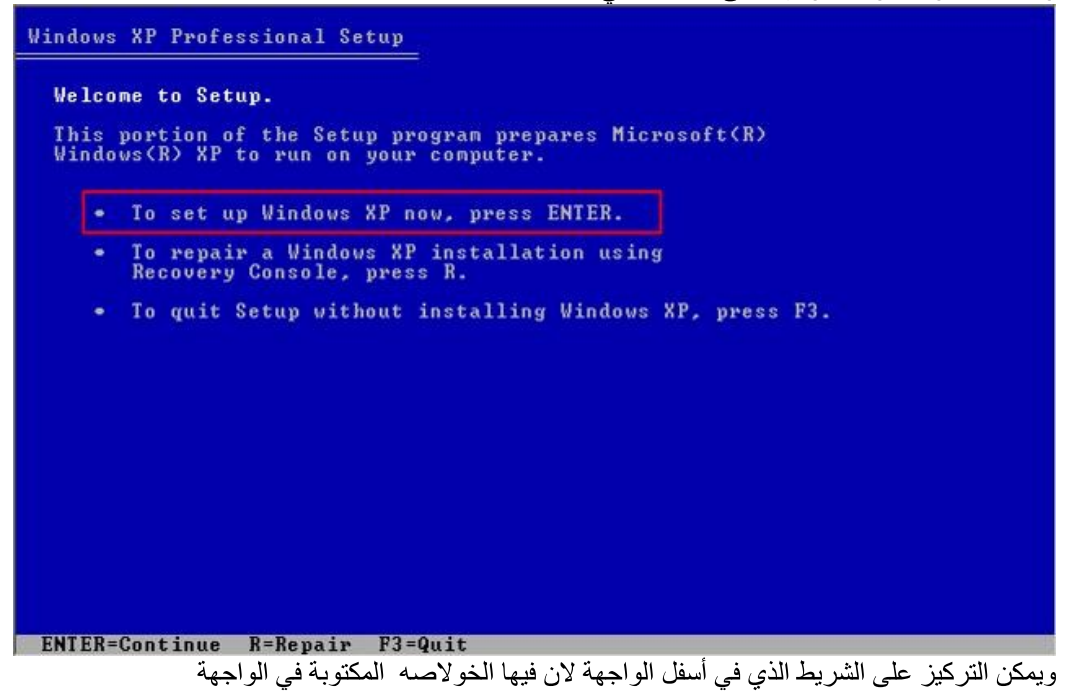

فنختار (اضغط ENTER للاستمرار )ENTER= Continue للاستمرار في عملية التحميل

إعداد م. صالح بوصوط

ملاحظه مهما إذا أردنا عمل تصليح الوينذوز (Repair) لا نختار Repair من هذه الواجهة سوف أقول لكم من أي واجهه عند الوصول إليها وبعدها سوف تظهر الواجهة التالية

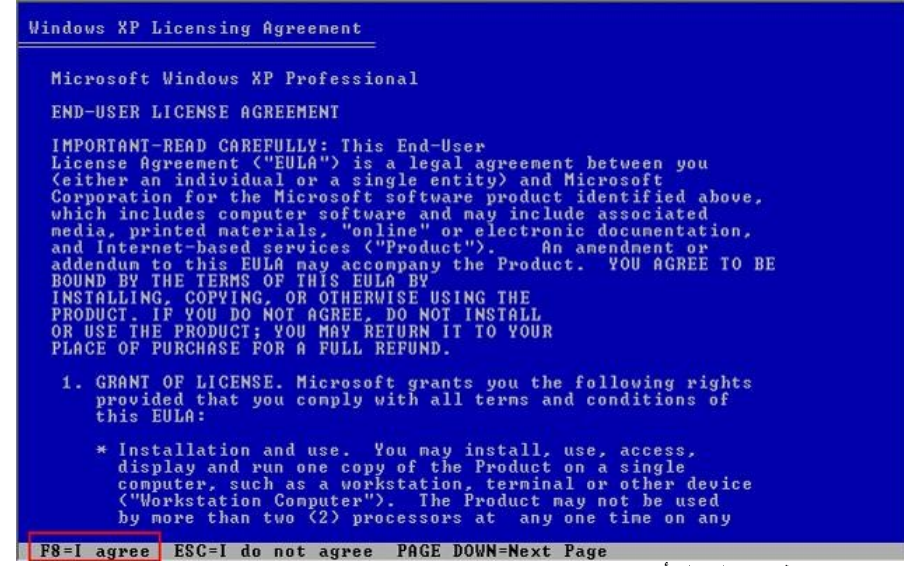

نختار (اضغط f8 لقبول الاتفاقيه والاستمرار )f8=I agree وسوف تظهر الواجهة التالية إذا كان في الجهاز windows xp من قابل نفس إصدار ألنسخه المر اد تحميله وهي شاشة الإصلاح Repair

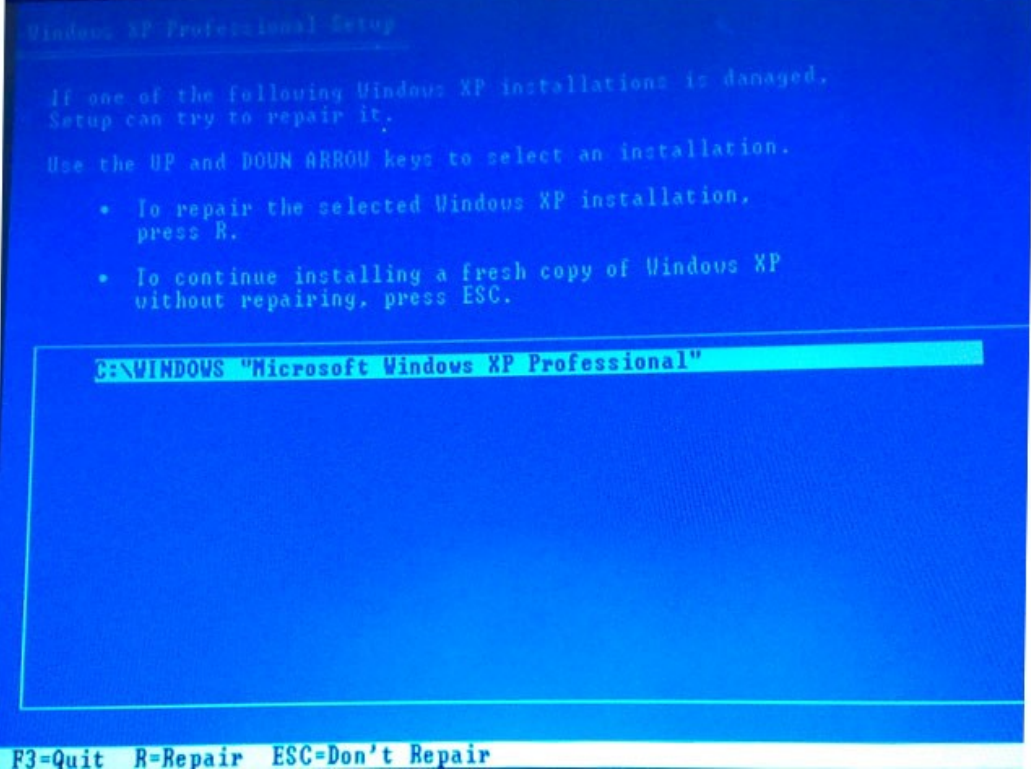

فنختار (اضغط R للاستمرار )R= Repair للاستمرار في عملية تصليح الوينذوز<br>وإذا أردنا تحميل ويندوز جديدة نختار (اضغط Esc=don't Repair (ESC حتى لا يعمل إصلاح ويتابع عملية التحميل وسوف تظهر هذه الواجهة في هذه الحالة

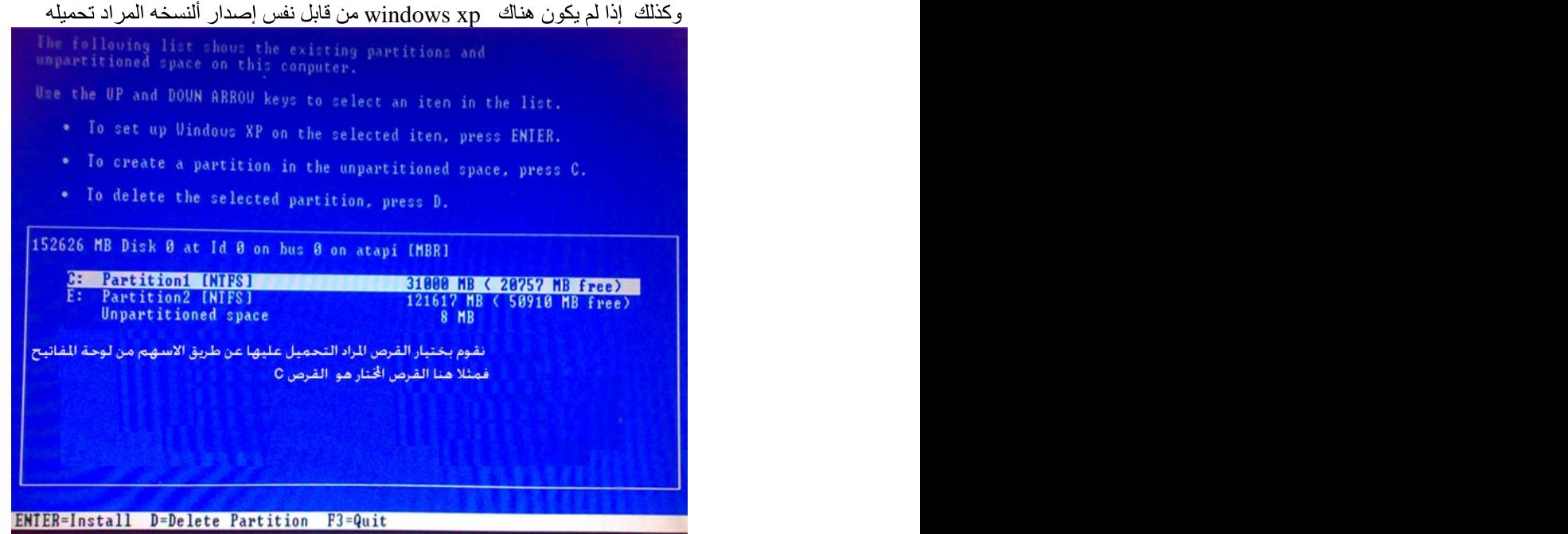

فنختار (اضغط ENTER للاستمرار ) ENTER=Install حتى نتمكن من عمل فورمان أو تحميل بدون<br>فور مان

وسوف تظهر الشاشة التالية

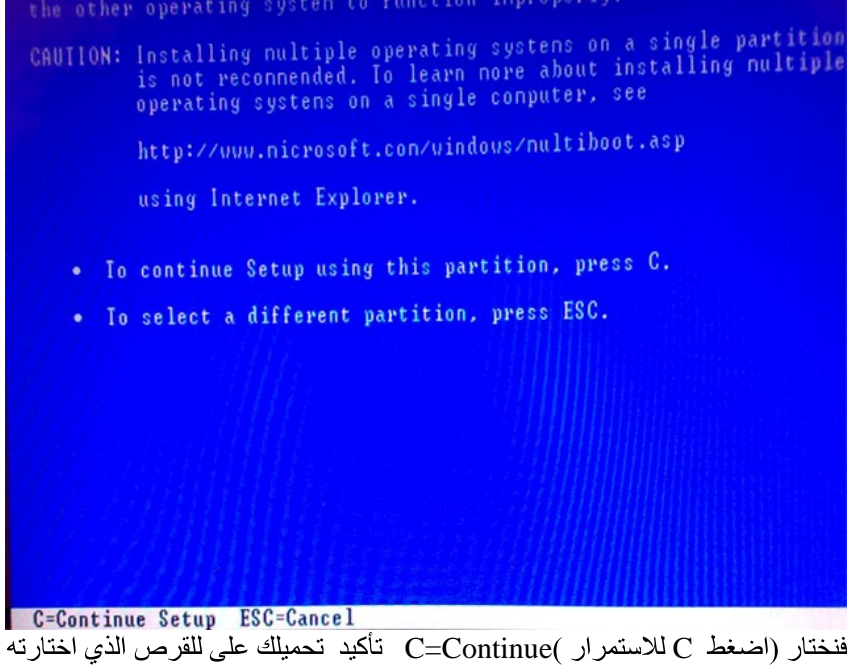

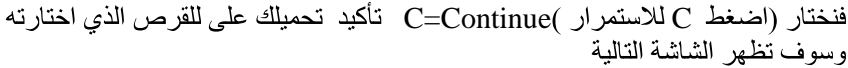

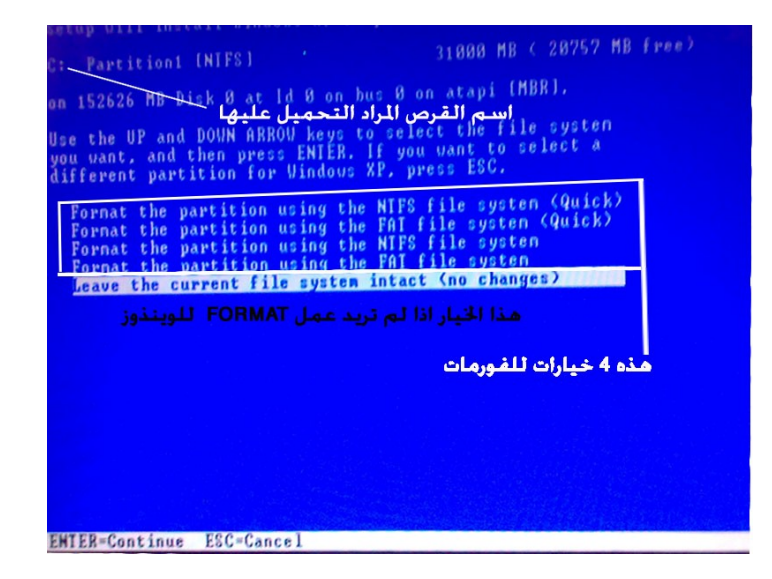

سوف نقوم باختيار إحدى أنواع الفور مات أو نختار عدم القيام بالفورمات وقبل كل شي يجب معرفة الفرق بين نظام الملفات NTFSو FAT NTFS **NTFS** نظام ملفات أمان في الشبكة وفي الحماية للنظام ويعمل بشكل سريع وممتاز في حالة كان حجم القرص المراد عمل بالفور مات له - اكبر من - 10GB أي - 10000MB FAT **FRAME** نظام ملفات أمان في الشبكة وفي الحماية للنظام ويعمل بشكل سريع وممتاز في حالة كان حجم القرص المراد عملٌ بالفورمات له ٢١قل من أو يُساوي 10000MB أي 10000MB فيجب إن نحدد نوع الملفاتFAT OR NTFS حسب حجم القرص المراد التحميل عليها

ومعنى الخيارات كالتالي حتى تختار النوع المناسب Format the partition using the NTFS file system<Quick> منعاها عمل فوارمات سريع بنظام ملفات NTFS و هو مستحسن في حالة كان القرص الصلب مستعمل

Format the partition using the FAT file system<Quick> منعاها عمل فوارمات سريع بنظام ملفات FAT و هو مستحسن في حالة كان القرص الصلب مستعمل Format the partition using the NTFS file system منعاها عمل فوار مات بطيئة بنظام ملفات NTFS و هو مستحسن في حالة كان القرص الصلب جديد أو يوجد بيه فير وسات تسبب مشكل في عملية التحميل

Format the partition using the FAT file system منعاها عمل فو ار مات بطيئة بنظام ملفات FAT و هو مستحسن في حالة كان القر ص الصلب جديد أو يو جد بيه فيروسات تسبب مشكل في عملية التحميل Leave the current file system intact<no change> أي تحميل ويندو ز دون فوار مات و هذا الخيار لمن لديه ملفات مهما على القر ص و لا ير يد عمل فوار مات

أو لم يكن هناك ويندوز من قابل في HARD DISK( القرص الصلب )

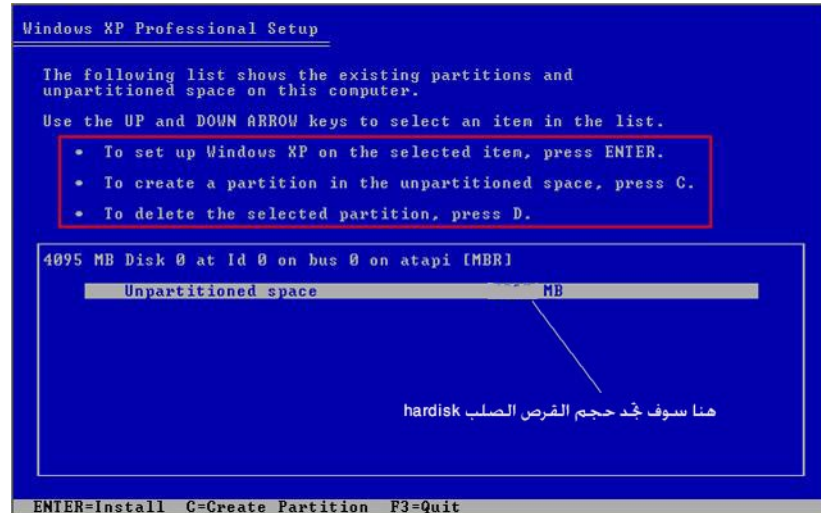

نختار (اضغط c من اجل إنشاء أقراص ) c=Create Partition حتى نعطي قيمه للأقراص كلها تبدءا من القرص c ثم بعد ذلك سوف تنتقل إلى نفس الخطوات السابقة

بعدها سوف تظهر واجهة عمل الفور مات

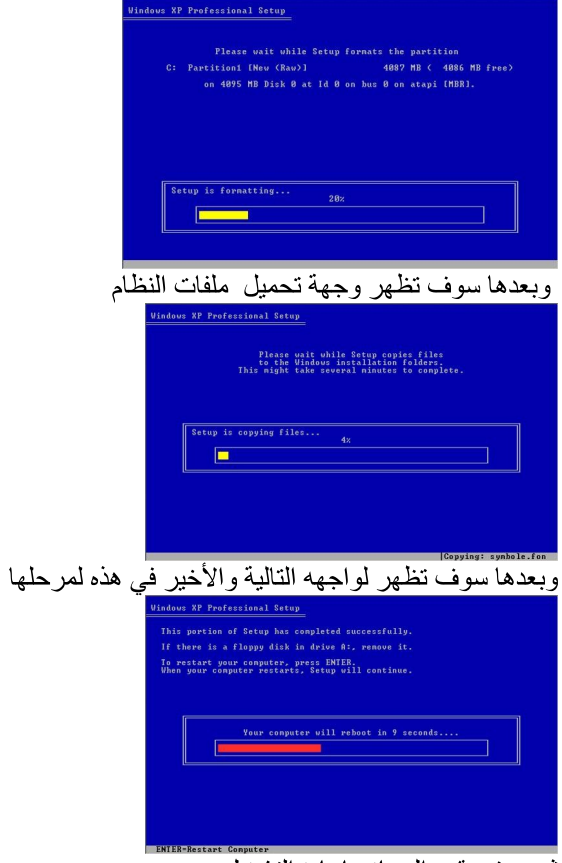

ثم سوف يقوم الجهاز بإعادة التشغيل

ثالثا مرحلة تحميل النظام والمعلومات الأساسية

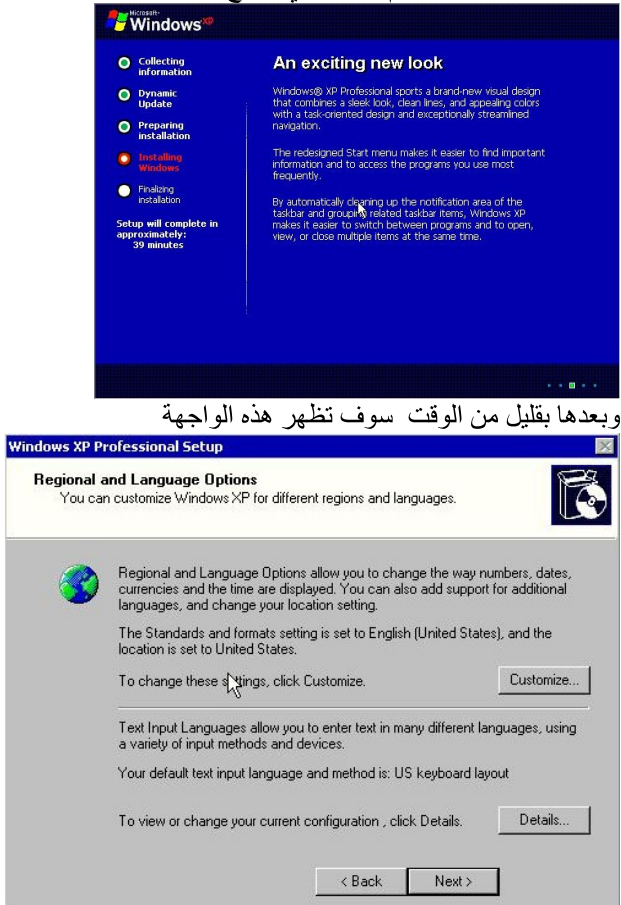

بعد إعادة التشغيل لا نقوم بضغط أي مفتاح حتى تظهر هذه الواجهة

### نختار منها Next

# سوف تظهر هذه الواجهة

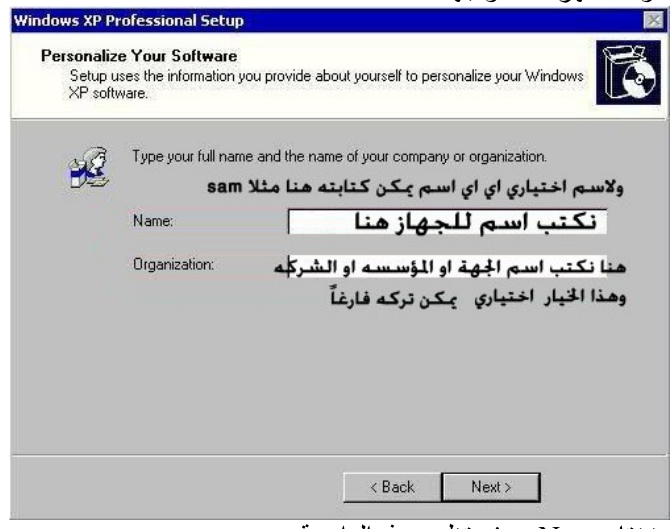

ونختار Next سوف تظهر هذه الواجهة

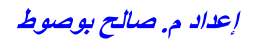

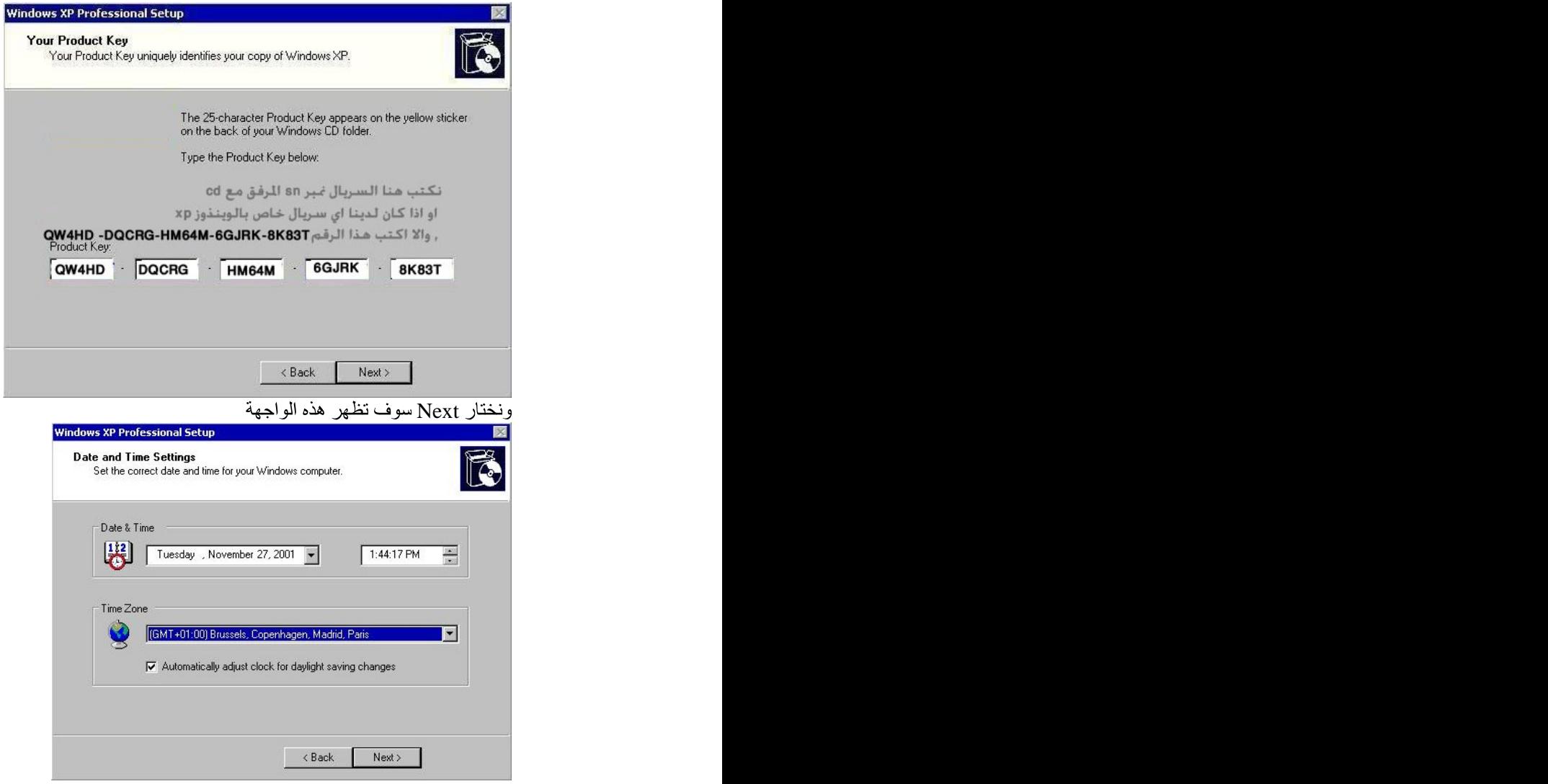

Next ونختار Next سوف تظهر هذه الواجهة هذه الواجهة في المعتاد لا تظهر إلا في حالة لديك<br>كرت Network PCI

إعداد م. صالح بوصوط

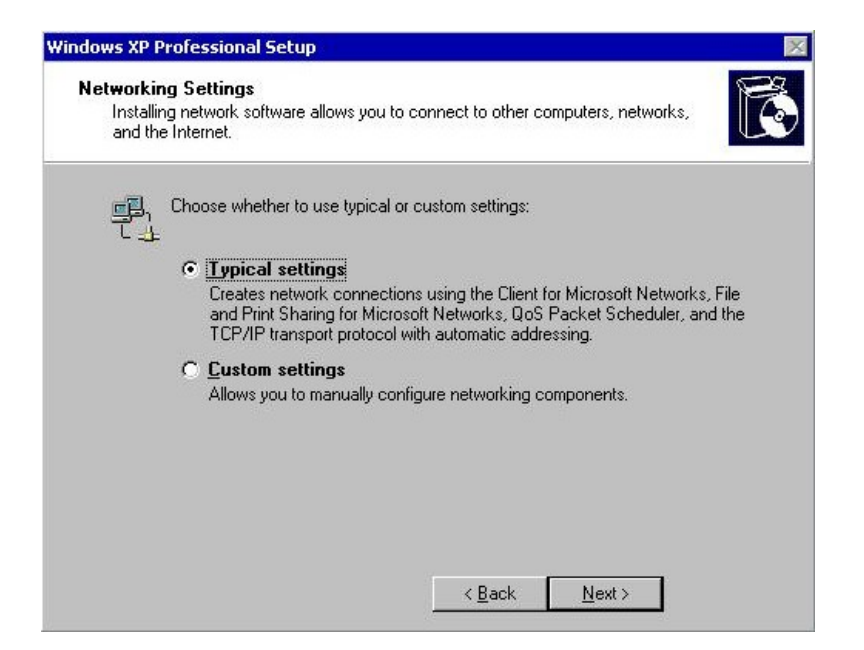

#### ونختار Next سوف تظهر هذه الواجهة

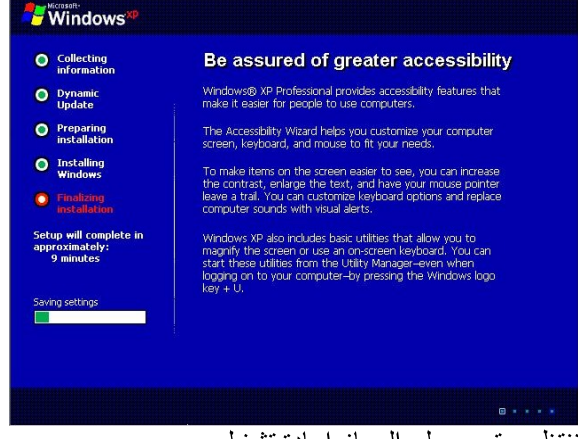

ننتظر حتى بعمل الجهاز إعادة تشغيل

لمرحله الاخيره لتحميل الوينذوز وهي مرحلة أعدادات المستخدم بعد إعادة التشغيل سوف نظهر مجموعة واجهة أهمها حسب الترتيب

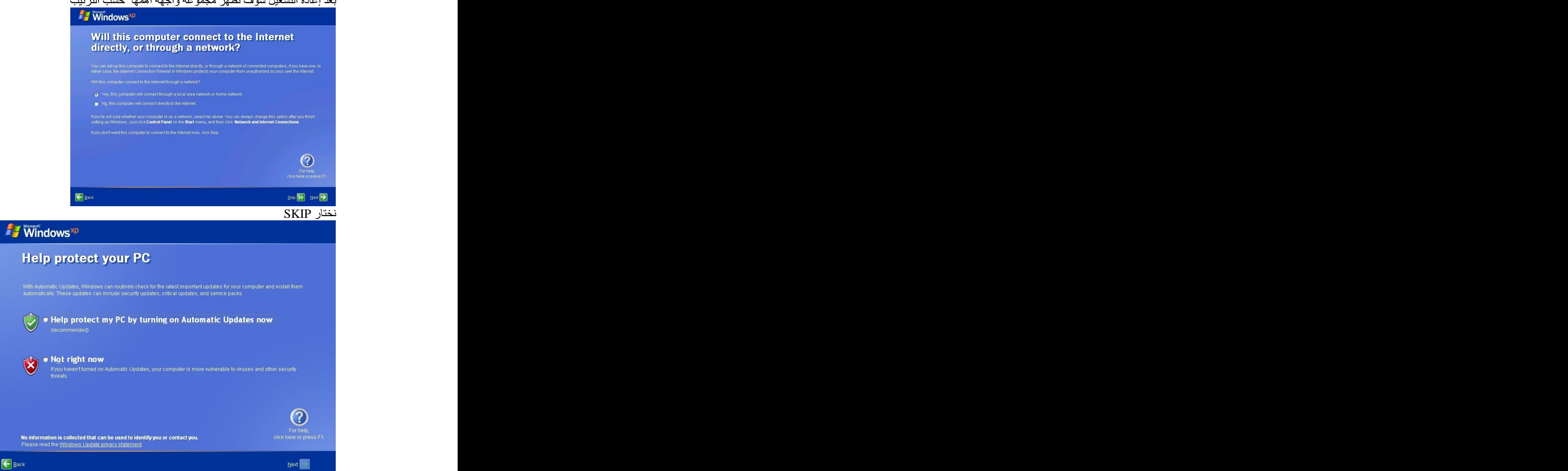

Not right now

وبعدها سوف تظهر واجهه بها 4 أو 5 اسم للمستخدمين إذا كان لديك مستخدم واحد اكتب الاسم في المربع الأول أما باقي الصور التي لم أضعها في هذا الجزء فخيارتها سهل وسوف تظهر بعد ذلك واجهة النظام إعداد م. صالح بوصوط

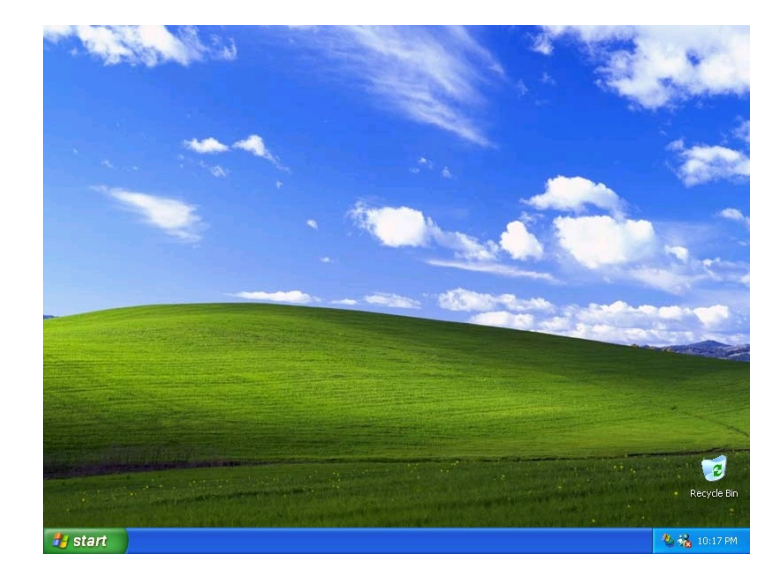

وبهذه لطريقه قمنا بتحميل الوينذوز

أرجو أن لا أكون قد أطلت عليكم بالشرح<br>ولكن هذا الشرح بجميع التفصيل ألدقيقه

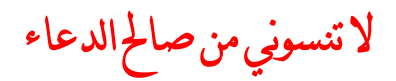

[This document was created with Win2PDF available at http://www.daneprairie.com.](http://www.daneprairie.com) The unregistered version of Win2PDF is for evaluation or non-commercial use only.